Wydział Nauk Ekonomicznych i Zarządzania Toruń, 23.05.2011r.

Kierunek : Zarządzanie

Specjalność : Informatyka w zarządzaniu

## ACT (AJAX Control Toolkit)

Przedmiot :

Technologie Internetowe II

Prowadzący zajęcia : Wykonał : Wykonał : Wykonał : Wykonał : Wykonał : Wykonał :

dr Jacek Matulewski **Kamil Jasiński nr 221605** 

I. Ajax Control Toolkit (ACT) jest bogatym zestawem kontrolek, które są wykorzystywane do budowania interaktywnych i wysoce elastycznych Aplikacji Internetowych Web Form. Znajdują one zastosowanie w środowisku Microsoft Visual Web Developer.

Aby móc w pełni wykorzystać zalety ATC należy począć małą ingerencję w MS Visual Web Developer, gdyż nie są one instalowane wraz z programem. Musimy je doinstalować sami. Poprzez to poczynimy następujące kroki :

1. Pierwszym jest pobranie Ajax Control Toolkit ze strony :

http://ajaxcontroltoolkit.codeplex.com/releases/view/65800

Plik o nazwie : AjaxControlToolkit.Binary.NET35.zip

2. Następnie należy zmienić właściwości pobranemu plikowi \*.zip. W tym celu wybieramy

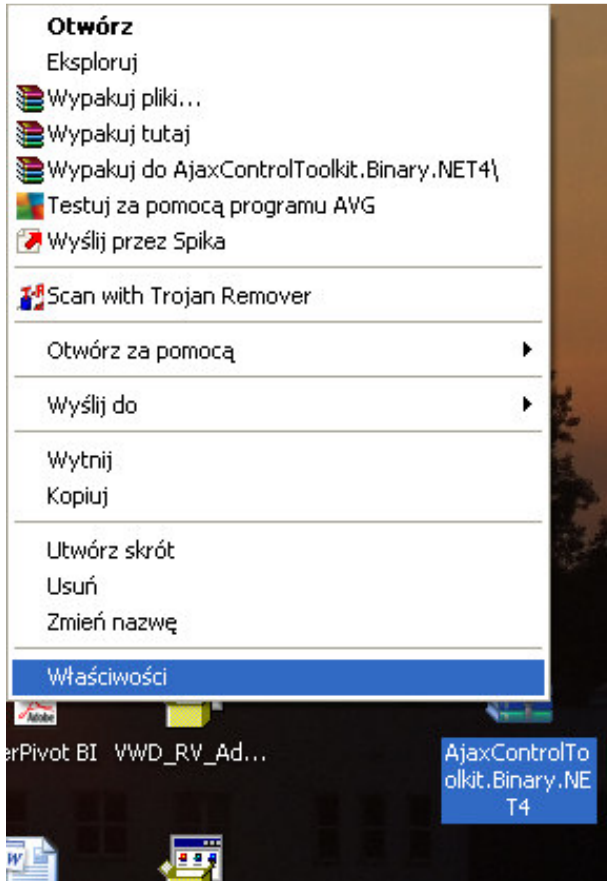

Później wybieramy przycisk Odblokuj -> OK, a następnie wyodrębniamy wszystkie pliki .

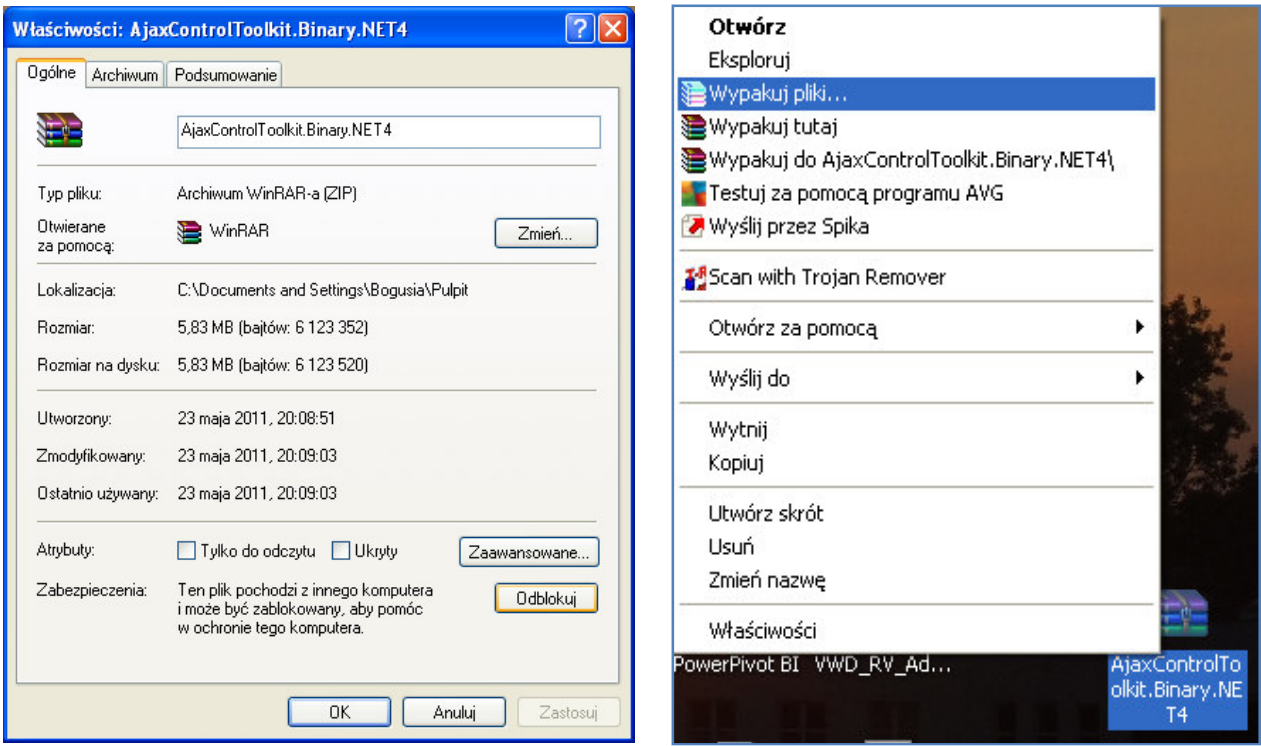

3.Kolejnym krokiem jest dodanie ATC do Visual studio Box:

Uruchom Visual Web Developer i utwórz Nowy Projekt -> New Web site -> ASP.NET Web Site

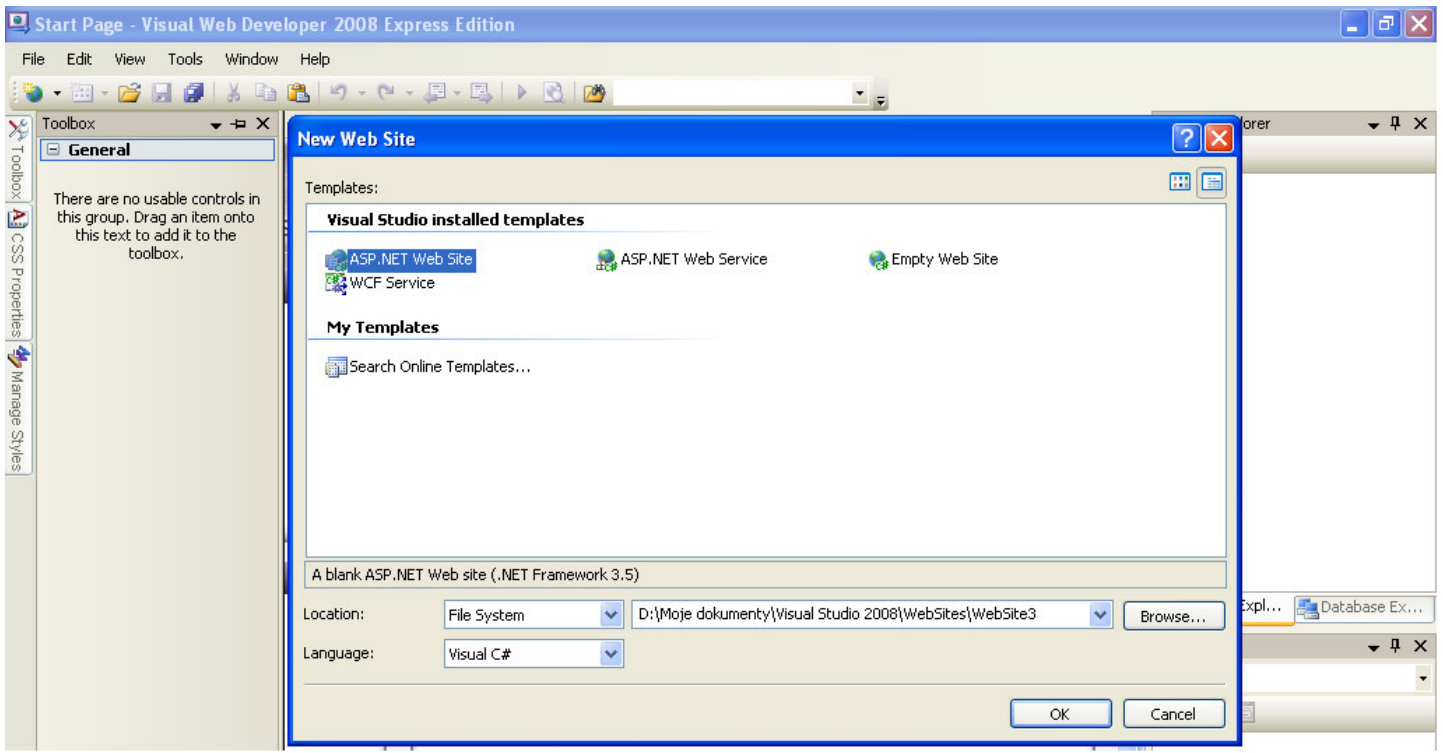

4. Kolejnym krokiem jest Utworzenie nowej karty ToolBox. W tym celu klikamy prawym przyciskiem myszy i wybieramy Add Tab.

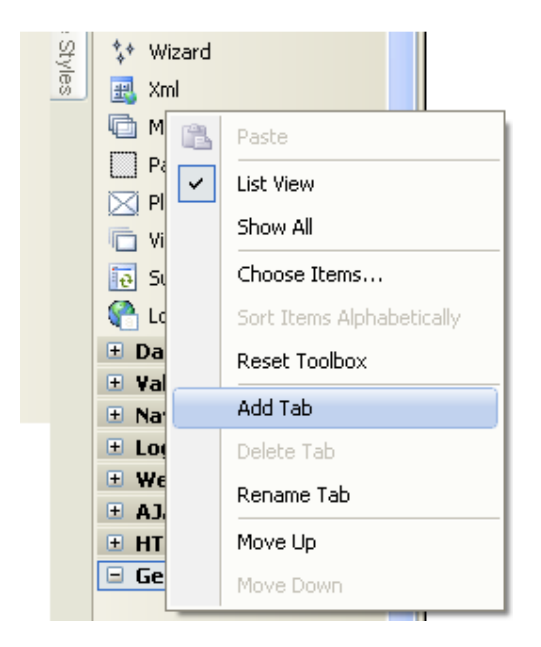

Następnie wpisujemy nazwę nowej karty : Ajax Control Toolkit, kolejno - prawy przycisk myszy i dodajemy elementy poprzez -> Browse i wskazujemy plik AjaxControlToolkit.dll (w folderze gdzie wypakowaliśmy ATC). Po wskazaniu pliku wybieramy OK i ponownie OK.

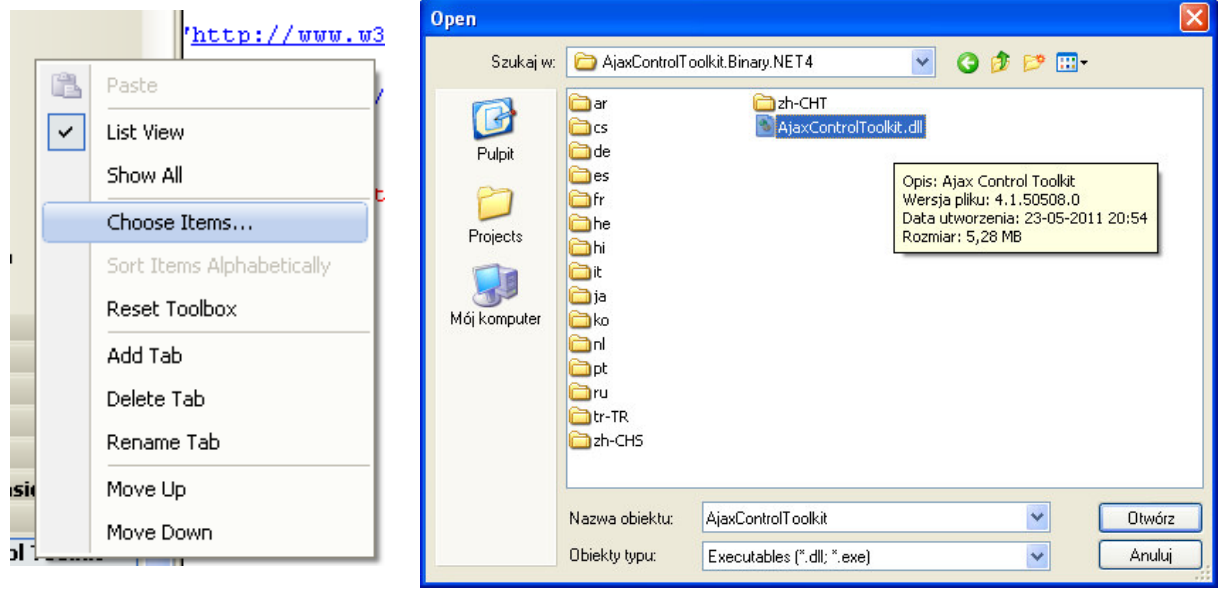

Poprzez powyższe czynności mamy w pełni zainstalowany zestaw kontrolek Ajax Control Toolkit, z którymi możemy zacząć naszą pracę.

II. Ajax Control Toolkit zawiera w sobie ok 40 kontrolek do pełnego wykorzystywania przez użytkownika. W mej pracy pragnę przedstawić kilka z nich, w celu zaznajomienia się, gdzie możemy wykorzystać pakiet ATC.

1. Testowanie wytrzymałości hasła.

Hasła wymagane są wszędzie. Od portali społecznościowych poprzez konta bankowe, każdy użytkownik nie obejdzie się od posiadania hasła dostępu, by wejść na poszczególne witryny. ACT PasswordStrength pomaga w sprawdzaniu jak mocne hasło wybierane jest przez użytkownika.

- a) Uruchamiamy MS VWD 2008 i wybieramy zakładkę Design.
- b) Następnie z palety ToolBox -> ACT -> wybieramy ToolKitScriptManager(jest on niezbędny do pracy kontrolek z palety ACT).

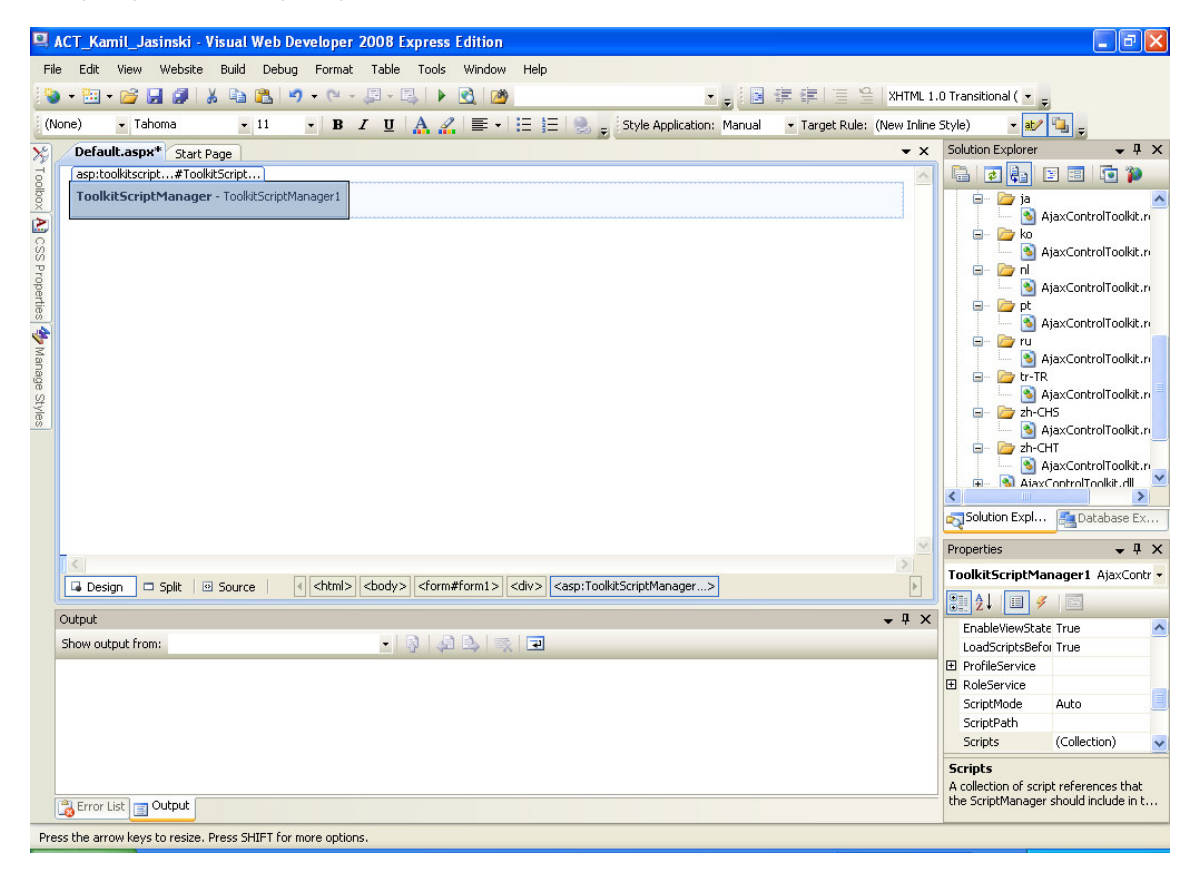

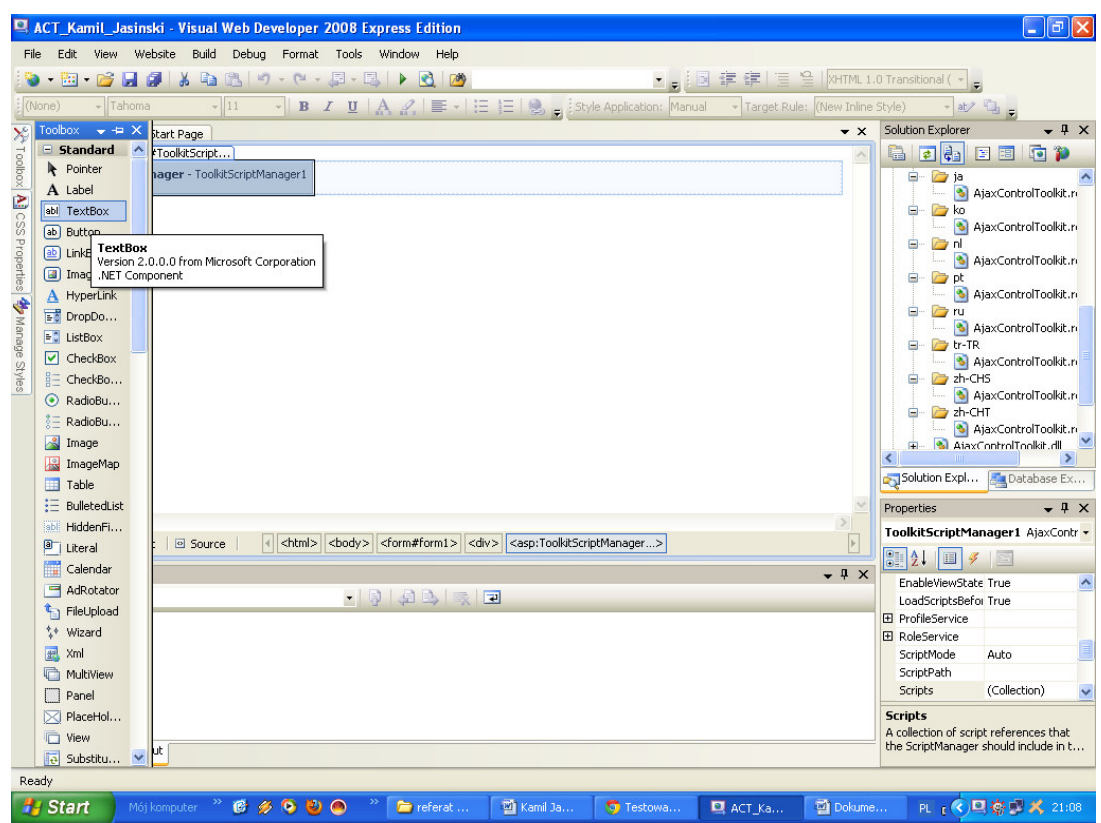

## c) Kolejnym krokiem jest wybranie z ToolBox-> Standard -> Text Box na formatkę

d) Następnie zmieniamy Nazwę (ID) TextBox'a na : "haslo"

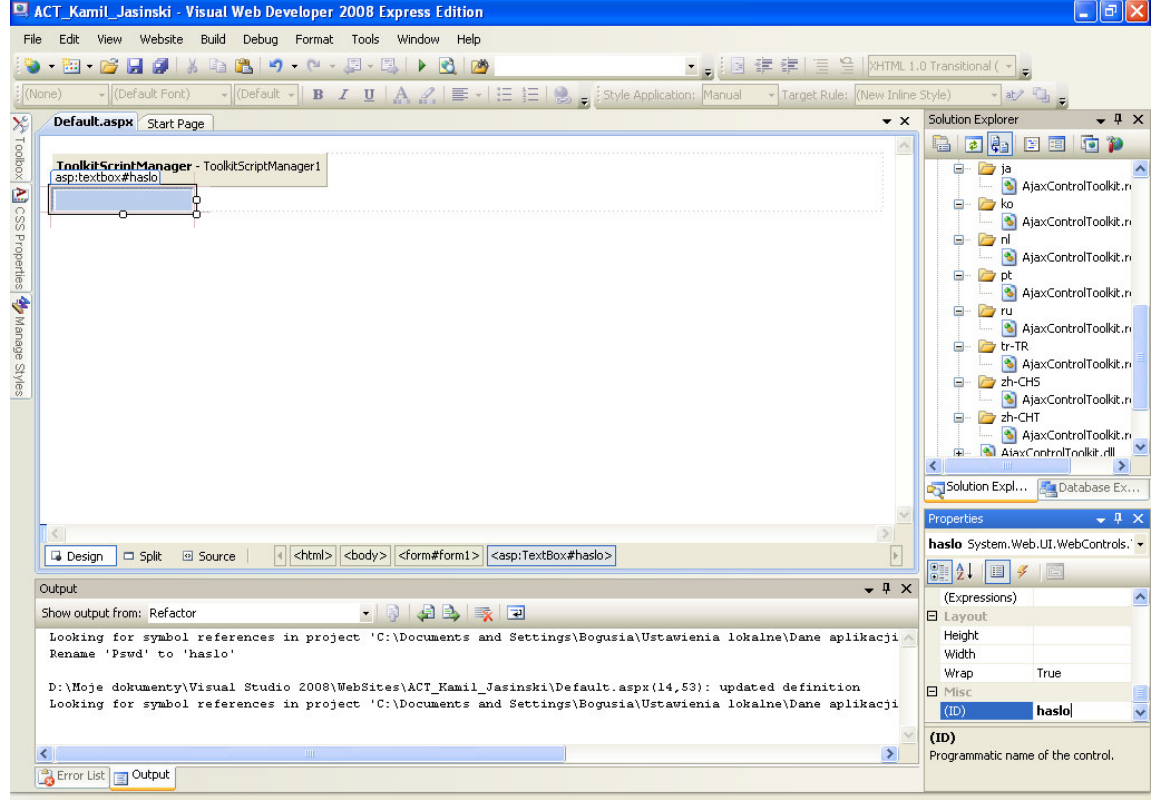

e) Teraz przechodzimy do kodu -> zakładka - Default.aspx -> Source i wstawiamy pod deklaracją kodu ToolScriptManager i TextBox kontrolkę ACT PasswordStrength (przeciągamy do kodu).

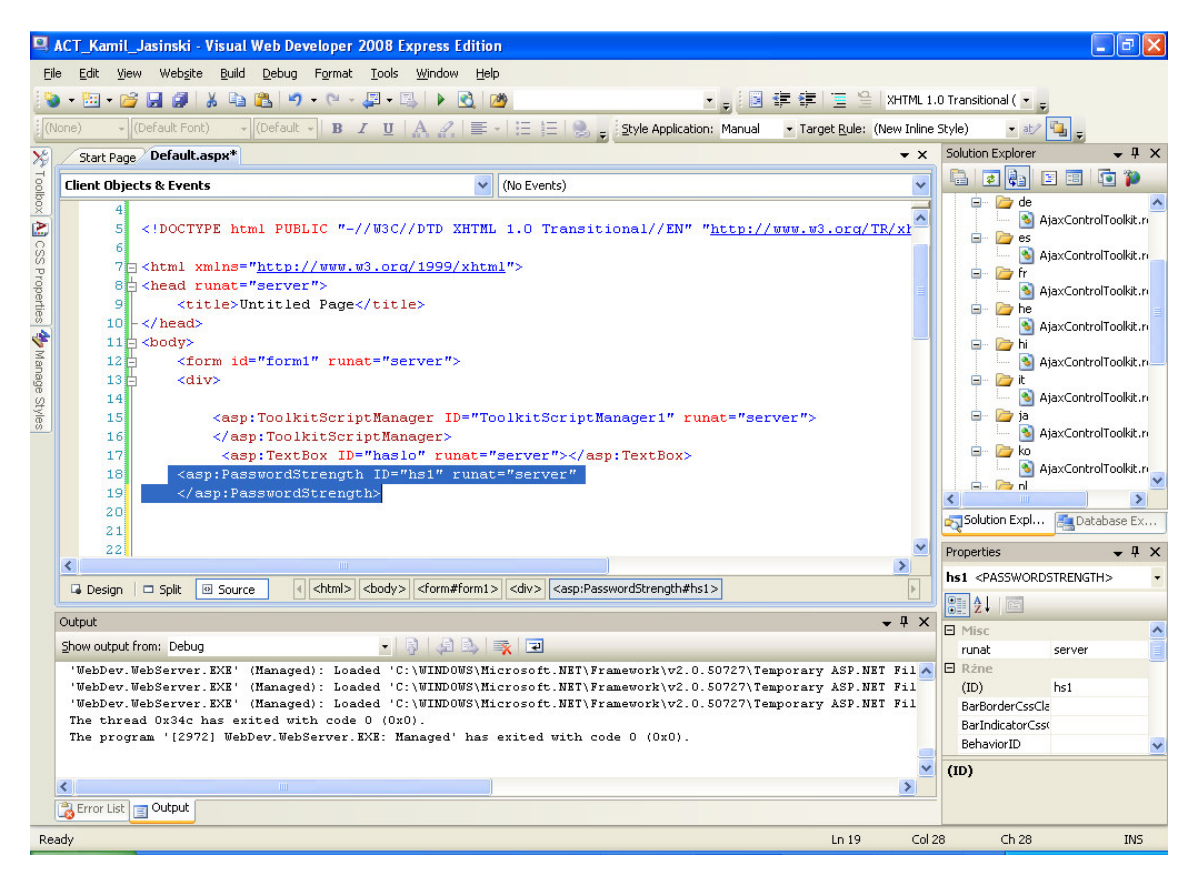

f) Kolejnym krokiem jest zmiana nazwy – ID kontrolki Password strength ma " $hs1"$ 

g) teraz musimy wstawić następujący kod pomiędzy znaczniki " $\lt\lt$ " Password Strength :

```
 TargetControlID = "haslo" 
 RequiresUpperAndLowerCaseCharacters = "true" 
 MinimumNumericCharacters = "1" 
MinimumSymbolCharacters = "1"
 PreferredPasswordLength = "8" 
 DisplayPosition = "rightside" 
 StrengthIndicatorType = "Text"
```
Pierwsza linijka jest odpowiedzialna za połączenie TextBox'a z naszą kontrolką PasswordStrength. Kolejna mówi nam o tym, czy ma patrzeć na wielkość liter wpisywanych do TextBox'a. Trzecia mówi ile minimalnych znaków numerycznych musi posiadać hasło. Kolejna mówi ile nasze hasło ma posiadać minimalną liczbę znaków i symboli. Piąta przedstawia jak długie ma być hasło – a w zasadzie minimalna długość. DisplayPosition mówi gdzie ma się znajdować pozycja mówiąca o sile hasła. Ostania linijka mówi o tym jak ma się prezentować siła hasła, czy to w postaci Tekstu czy w postaci słupka poziomego, itd.

Po wybraniu F5 możemy sprawdzić działanie naszej kontrolki.

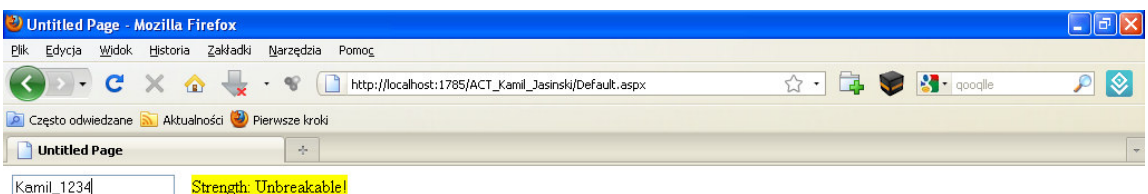

Zakończono

Wszystko działa bez zarzutu z pokazywaniem siły naszego hasła. Jednakże gdybyśmy chcieli, aby informacja wyświetlała się nam po polsku musimy dokonać małej przebudowy.

 $\mathbf{\mathbf{x}}$ 

<u>L</u>

 Dorzucamy do kodu dwie linijki odpowiedzialne za – nazwy poszczególnych haseł oraz tekstu który mówi o sile hasła :

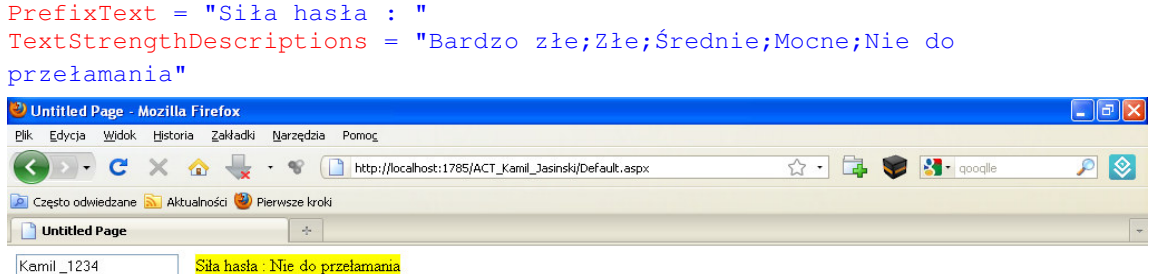

## 2. Accordion .

Ta kontrolka palety ACT służy do definiowania wielu okienek i wyświetlanie ich jedno pod drugim, z których tylko jedno może być aktywne i rozwinięte. Kontrolka Accordion składa się zawsze z szablonu i nagłówka do jego treści. Prześledźmy to na przykładzie, aby lepiej ją zrozumieć.

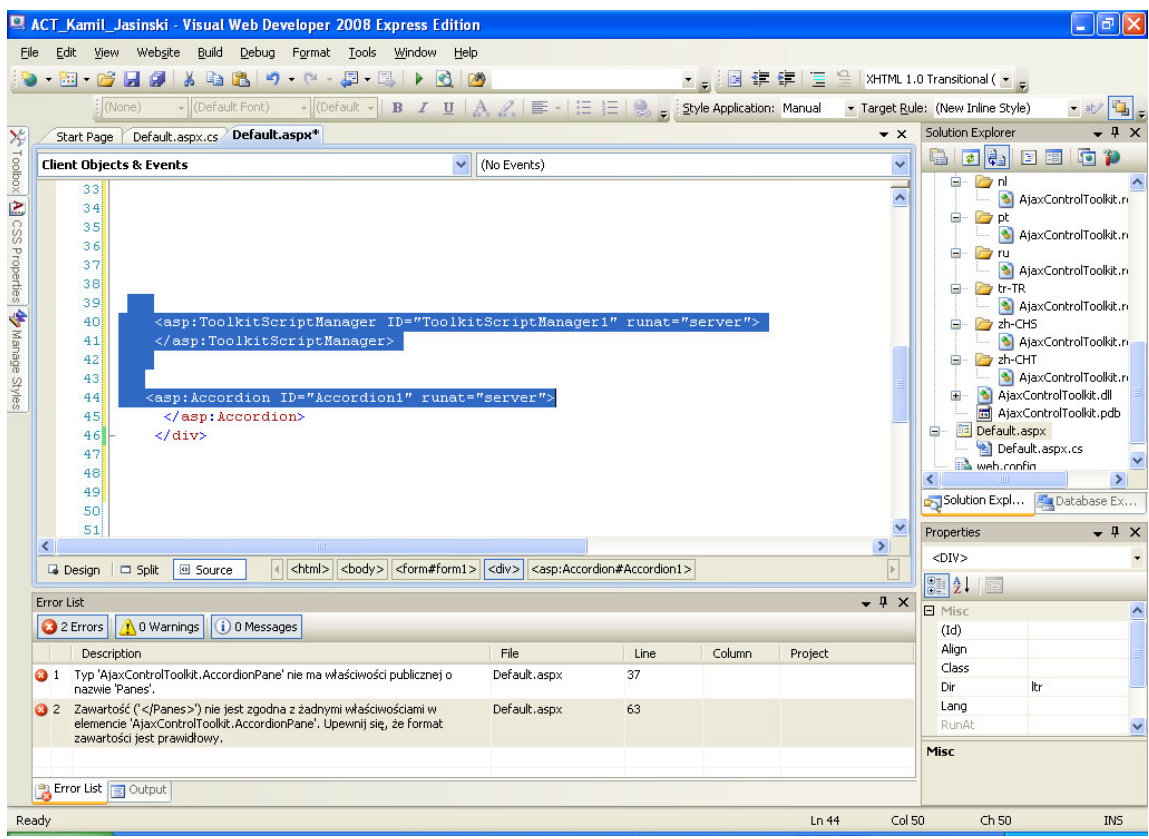

- a) Powyższy rysunek przedstawia przesunięcie z palety ACT kontrolki ToolScriptManager( jeśli nie mamy go wstawionego wcześniej) oraz Accordion do kodu.
- b) Teraz aby utworzyć poszczególne nagłówki z ich zawartościami musimy zadeklarować kod pomiędzy znacznikami accordion'u

```
<Panes> 
    <asp:AccordionPane ID="AccordionPane1" runat="server"> 
         <Header>Nagłówek 1</Header> 
         <Content> 
         Pierwszy nagłówek z wykorzystaniem Accordion. 
         ACT jest bardzo pomocny przy tworzeniu aplikacji internetowych i 
nie tylko. 
        Koniec pierwszego nagłówka. 
         </Content> 
     </asp:AccordionPane> 
     <asp:AccordionPane ID="AccordionPane2" runat="server"> 
         <Header>Nagłówek 2</Header>
```

```
 <Content> 
         Drugi nagłówek z wykorzystaniem Accordion. 
        ACT jest bardzo pomocny przy tworzeniu aplikacji <br />>
internetowych i nie tylko. 
        Koniec drugiego nagłówka. 
         </Content> 
     </asp:AccordionPane> 
     <asp:AccordionPane ID="AccordionPane3" runat="server"> 
         <Header>Nagłówek 3</Header> 
         <Content> 
         Trzeci nagłówek z wykorzystaniem Accordion.<br /> 
         ACT jest bardzo pomocny przy tworzeniu aplikacji internetowych i 
nie tylko.<br /> 
         Koniec trzeciego nagłówka. 
         </Content> 
     </asp:AccordionPane> 
</Panes>
```
c) A teraz kilka słów komentarza w celu wyjaśnienia kodu.

Zakończono

Pierwszą rzeczą jaką zrobiliśmy było utworzenie deklaracji nagłówków <Panes>, w nich to właśnie będziemy tworzyli nagłówki, które będziemy mogli wybierać.

```
 <asp:AccordionPane ID="AccordionPane1" runat="server"> 
         <Header>Nagłówek 1</Header> 
         <Content> 
         Pierwszy nagłówek z wykorzystaniem Accordion. 
         ACT jest bardzo pomocny przy tworzeniu aplikacji internetowych i 
nie tylko. 
         Koniec pierwszego nagłówka. 
         </Content> 
     </asp:AccordionPane>
```
Następnie - Pierwsza linijka tworzy nam podkont rolkę AccordionPane (którą mogliśmy także wrzucić do kodu z palety ACT). Następnie Tworzymy nagłówek w deklaracji <Header> Kolejną rzeczą jest napisanie znacznika <Content> ,w któtym to wpisujemy zawartość nagłówka. Potem go zamykamy, a po nim kolejny główny </asp:AccordionPane> .

Tak samo postępujemy w przypadku nagłówka drugiego i trzeciego. Po wybraniu kompilacji widzimy, że wszystko działa bez zarzutu i nagłówki się pokazują po wybraniu każdego z nich.

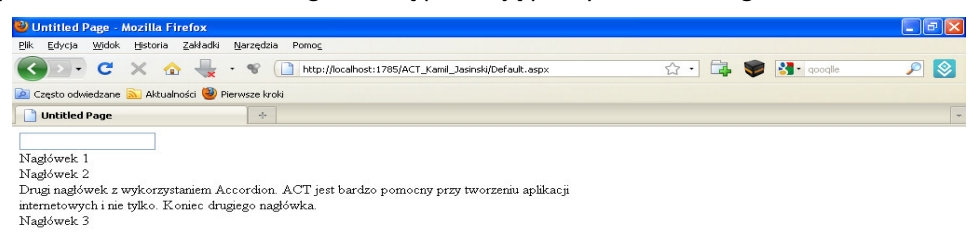

€

- d) Pomimo działania naszej kontrolki i wypełnieniu nagłówków, nie wygląda to przyjemnie dla oka. Dlatego teraz dokonamy małej modyfikacji związanej z dodaniem stylu css do naszego accordion'a.
- e) Do sekcji <head> dorzucamy następujący kod :

```
<style type="text/css"> 
         .accordion { 
             width: 400px; 
 } 
         .accordionNaglowek { 
             border: 1px solid #2F4F4F; 
             color: white; 
             background-color: #2E4d7B; 
             font-family: Arial, Sans-Serif; 
             font-size: 12px; 
             font-weight: bold; 
             padding: 5px; 
             margin-top: 5px; 
             cursor: pointer; 
 } 
         .accordionNagl_Zazn { 
             border: 1px solid #2F4F4F; 
             color: white; 
             background-color: #5078B3; 
             font-family: Arial, Sans-Serif;
```
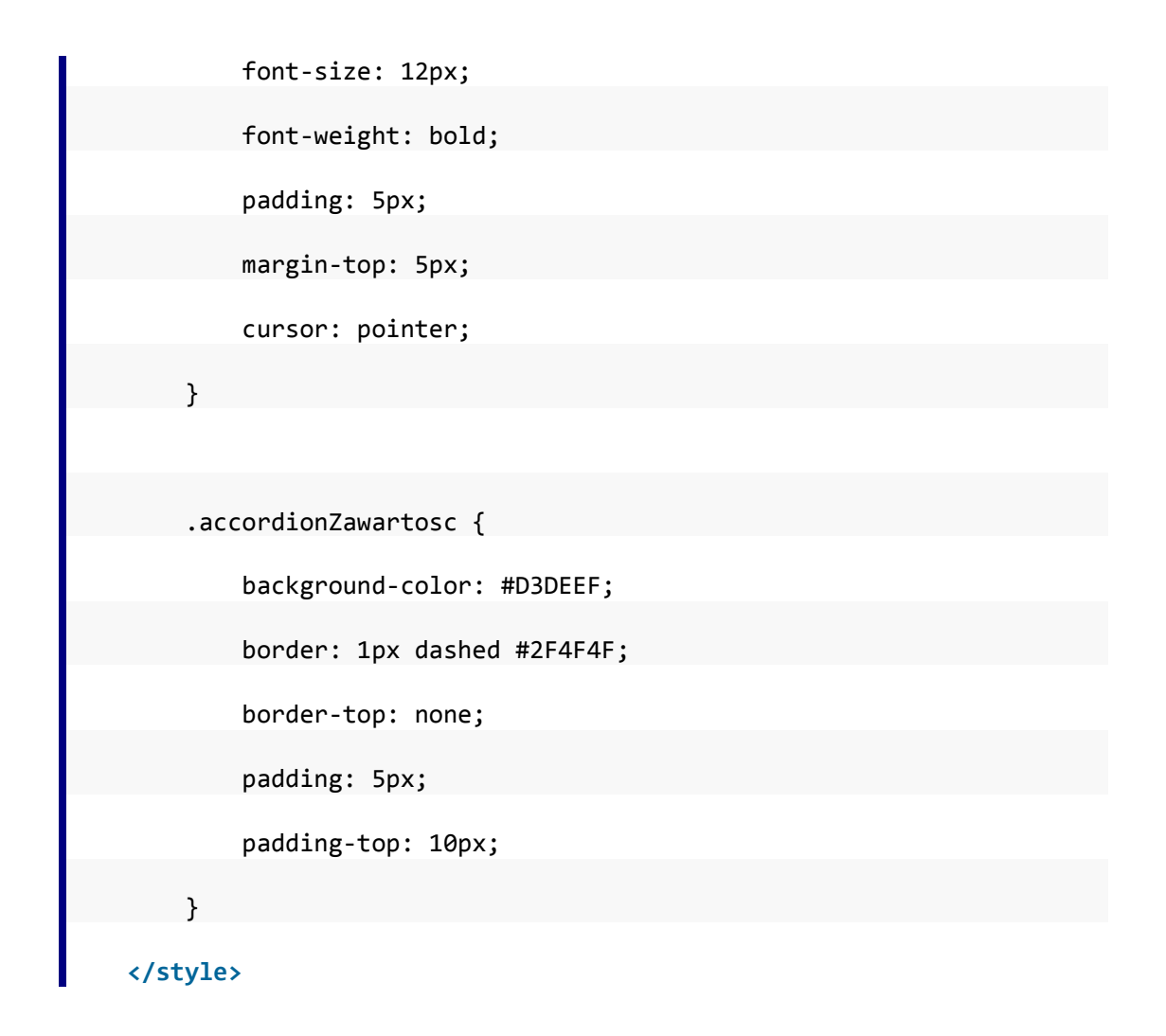

Na początku definiujemy styl css o nazwie .accordion, podajemy jego szerokość w 400 px. Kolejno tworzymy .accordionNaglowek, który będzie odpowiedzialny za styl pokazywania nagłówka Accordion Pane. Podajemy tam właściwości odnośnie czcionki, koloru tła, koloru tekstu, wyglądu kursora itd. Podobnie wypełniamy kolejno .accordionNagl\_Zazn i .accordionZawartosc. Wszystko zamykamy </style> i przechodzimy do kodu accordion'a by móc zimplementować styl z naszym accordionem. Tak powinien wyglądać kod po implementacji :

```
<asp:Accordion ID="Accordion1" runat="server" 
    CssClass="accordion" 
    HeaderCssClass="accordionNaglowek" 
    HeaderSelectedCssClass="accordionNagl_Zazn" 
    ContentCssClass="accordionZawartosc" >
```
Teraz wciskając F5 możemy spojrzeć na finalny efekt naszej pracy. Wygląda to o 200 % lepiej aniżeli bez wykorzystania stylu CSS.

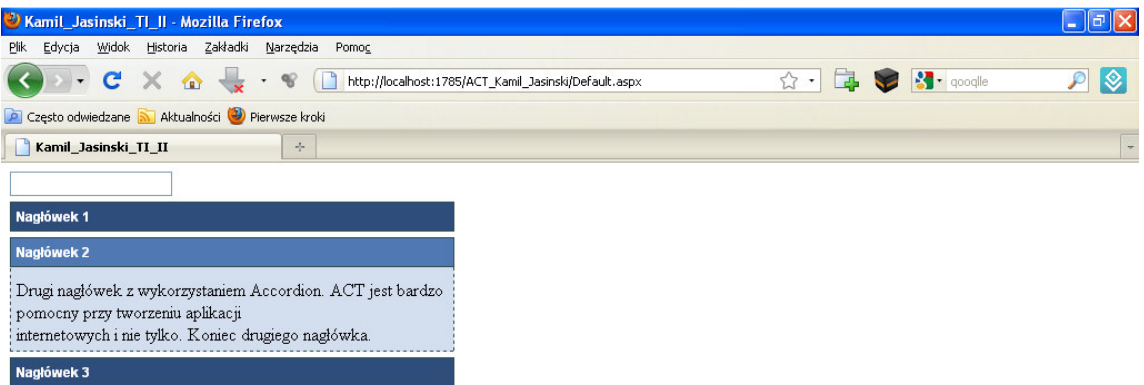

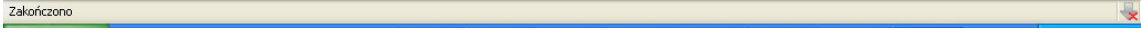

- 3. Teraz chciałbym przedstawić prosty program do wybierania daty z poręcznego kalendarza wybieranego z pola TextBox.
	- a) Na formatkę wrzucamy ToolKitScriptManager (jeśli go nie ma na formatce) paleta ACT oraz TextBox z palety Standard.
	- b) Następnie do kodu wrzucamy CalendarExtender paleta ACT

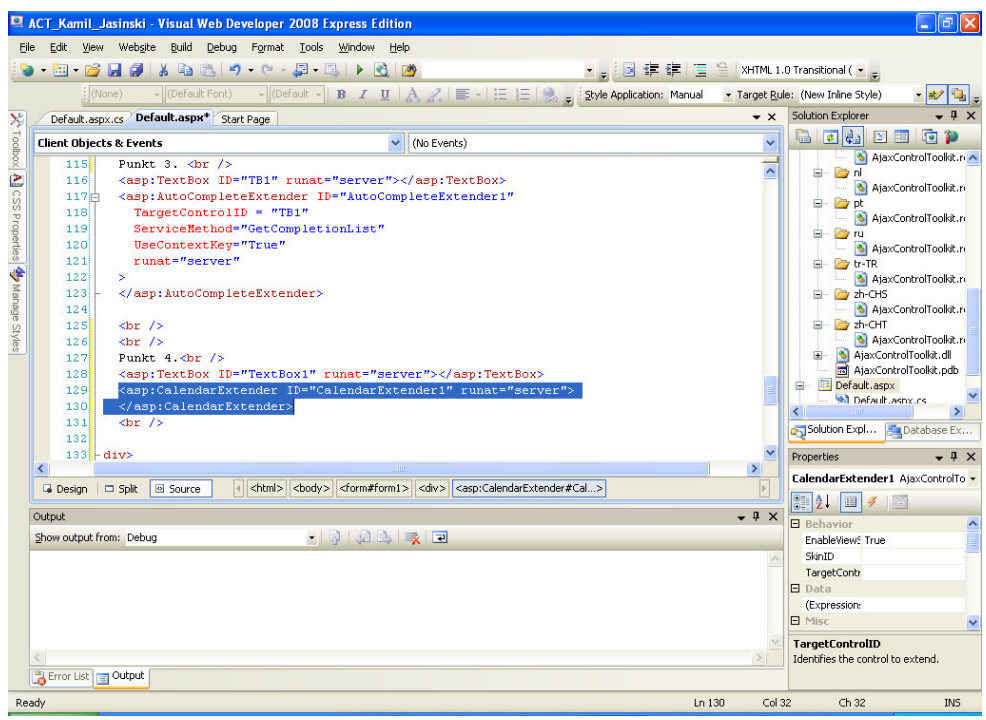

c) Teraz dorzucamy kod, aby zimplementować naszego TextBOx'a z CalendarExtender. Tak powinna wyglądać całość :

```
 <asp:CalendarExtender ID="CalendarExtender1" 
 TargetControlID="TextBox1" 
 runat="server"> 
 </asp:CalendarExtender>
```
d) Po wciśnięciu F5 widzimy działanie kontrolki CalendarExtender.

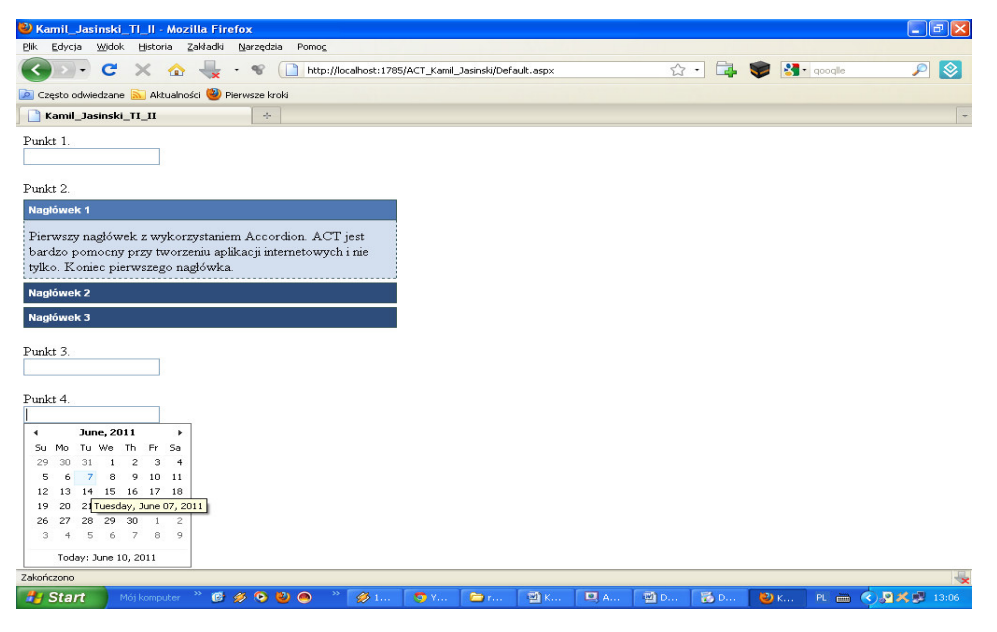

## 4.Rating Control.

Na stronach internetowych często możemy spotkać takie zjawisko jak ocenianie wybranej strony www bądź wybranych obiektów zawartych w niej. Pragnę przedstawić szybkie wykorzystanie kontrolki "Rating Control" do możliwości oceny danego obiektu.

- a. Na początku uruchamiamy MS VWD 08' i na formatkę wrzucamy komponenty:
	- i. ToolScriptManager w celu działania palety ACT,
	- ii. Rating kontrolka do oceny (paleta ACT),
	- iii. Button1 przycisk do zatwierdzania naszego wyboru (Standard),
	- iv. Label1 będzie pokazywał nasz wybór (Standard).

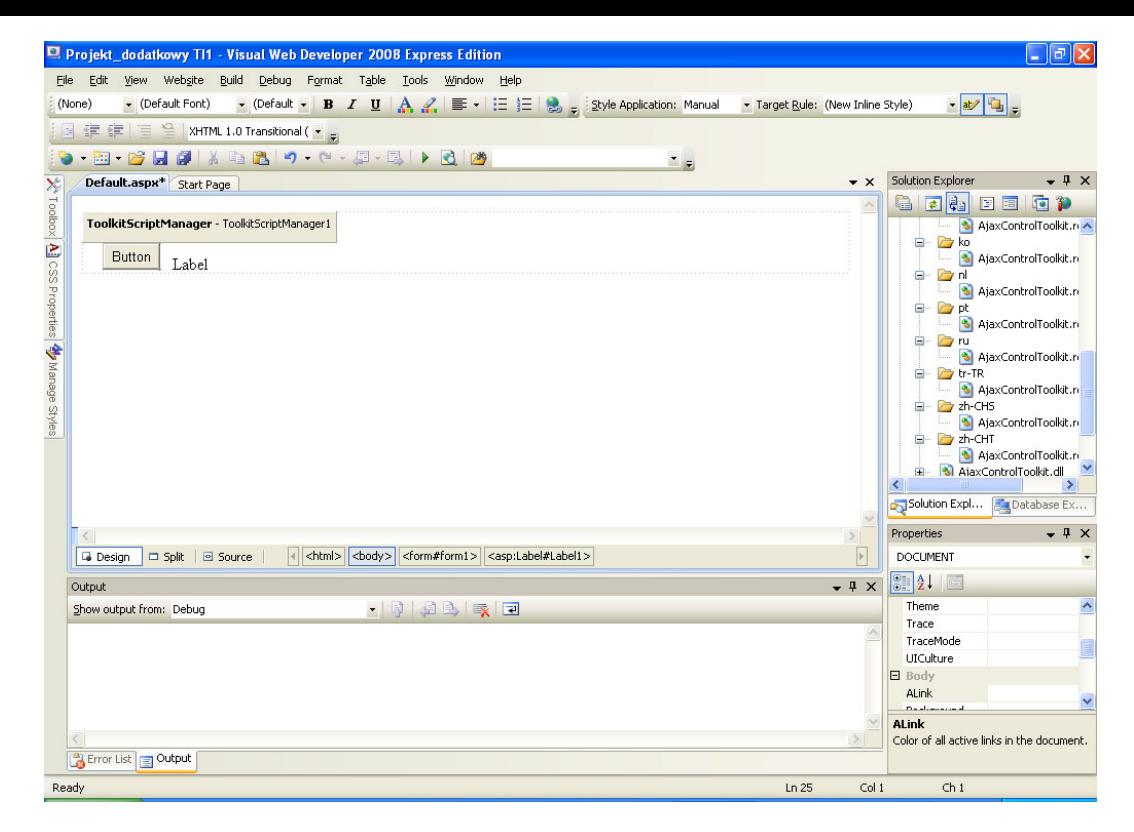

- b. Kolejnym krokiem jest zmiana nazw poszczególnych komponentów (ID) :
	- i. Rating -> Ocena
	- ii. Button1 -> ocen To
	- iii. Label1 -> wart\_oceny

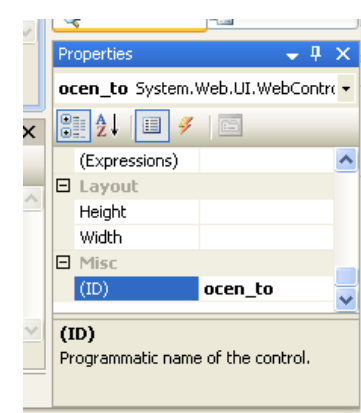

c. Przechodzimy do zakładki Default .aspx i tam w sekcji kontrolki Rating (Ocena) wprowadzamy dodatkowy kod, całość powinna wyglądać następująco:

```
<ajaxToolkit:Rating ID="ocena" runat="server" 
  CurrentRating="2" MaxRating="5" 
 EmptyStarCssClass="pustypng" 
 FilledStarCssClass="pelnypng" 
 StarCssClass="pelnypng" 
 WaitingStarCssClass="zazn_pelnypng"/>
```
CurrentRating – mówi o tym, ile na początku ma być zaznaczonych pozycji przy wyborze (domyślnie).

MaxRating – jaka może być maksymalna ocena.

EmptyStarCssClass - mówi o tym jaką klasę stylu wykorzystamy (jak jest pusty wybór) FilledStarCssClass – jaka klasa stylu jest wykorzystana jak jest zaznaczony,podświetlony wybór. StarCssClass – mówi co będzie pokazywane przy wyborze oceny – klasa stylu oceny. WaitingStarCssClass – pokazuje nam jaka klasa stylu będzie wykorzystana gdy zaznaczymy nasz wybór i będzie on czekał na zatwierdzenie przez przycisk "ocen To"

- d. Teraz pora na stworzenie w programie graficznym np. Paint obrazów do naszego wyświetlania : obrazki o wymiarach 32x32 , format \*png. Będą potrzebne nam trzy obrazki o nazwach : pelny, pusty , pelny\_caly. Na bazie przykładu będą to małe koła.
- e. Gdy stworzyliśmy nasze obrazy wrzucamy je do naszego projektu (cały folder z obrazami metodą drag and drop).

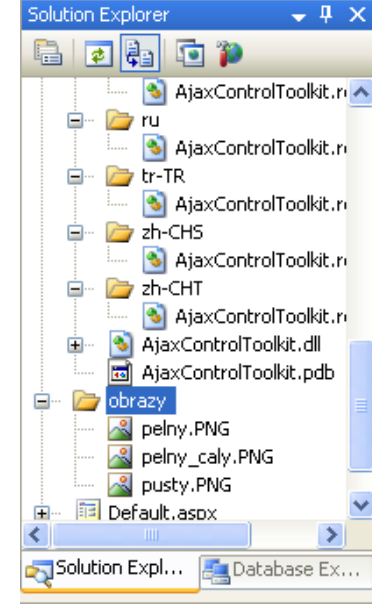

f. Teraz do sekcji head wprowadzamy styl CSS :

```
<style type="text/css"> 
        .pustypng { background-image: url(Obrazy/pusty.png); width: 32px; 
height: 32px; } 
        .pelnypng { background-image: url(Obrazy/pelny.png); width: 32px; 
height: 32px; }
        .zazn_pelnypng { background-image: url(Obrazy/pelny_caly.png); 
width: 32px; height: 32px; }
     </style>
```
- g. Następnie zmieniamy text w labelu na : "" oraz w Button na "Oceń!".
- h. Na koniec pozostaje nam w sekcji Page Load wpisać kod :

```
 if (Page.IsPostBack) 
  { 
 Wart_oceny.Text = "Twoja ocena to : " +
ocena.CurrentRating; 
  }
```
i. Sprawdzamy działanie kontrolki na stronie i oceniamy  $\odot$ 

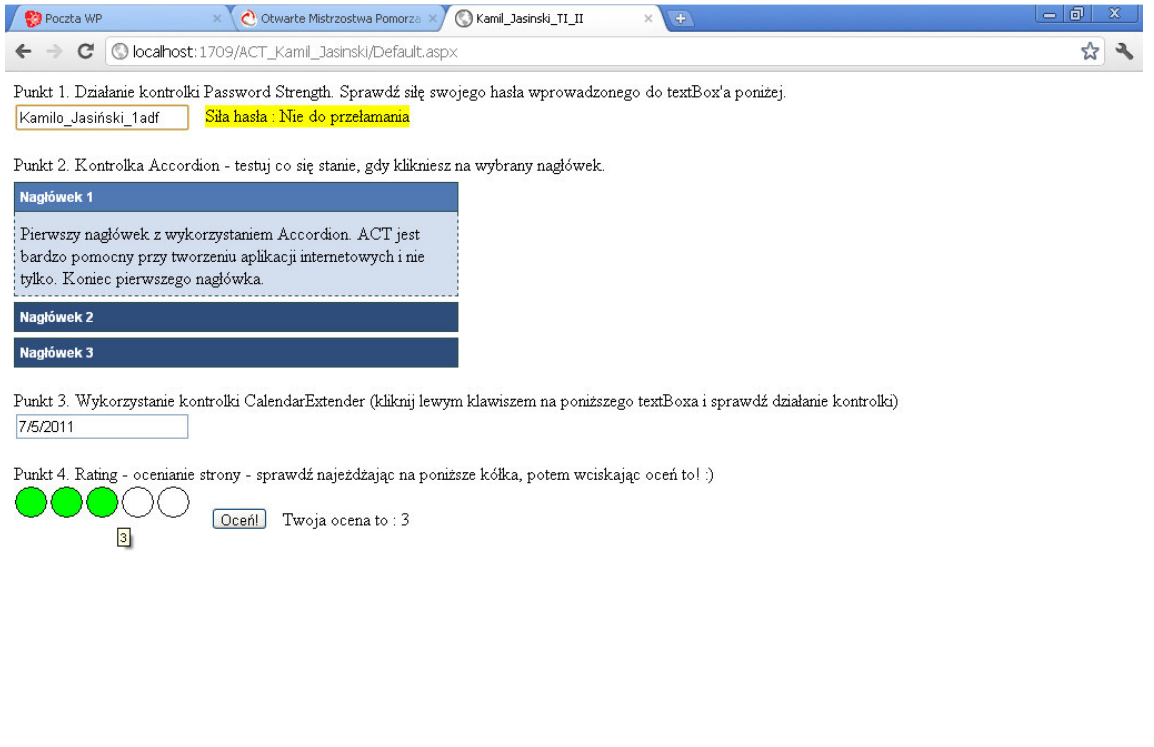

III. Podsumowując, pakiet kontrolek ACT na pewno przyda się nie jednemu programiście przy budowaniu ciekawych oraz interaktywnych aplikacji internetowych. Życzę miłej zabawy z wykorzystywaniem całej palety ACT.

Pozdrawiam Kamil Jasiński.

javascript:void(0)

Literatura :

- 1. http://www.asp.net/ajaxlibrary/act\_tutorials.ashx
- 2. http://www.asp.net/ajax/ajaxcontroltoolkit/samples/
- 3. http://ajaxcontroltoolkit.codeplex.com/releases/view/63654